УДК 004.92

ż

# **Создание 3D графики модели пещера в программе Blender (Часть 2)**

*Черкашин Александр Михайлович Приамурский государственный университет имени Шолом-Алейхема Студент*

#### **Аннотация**

В данной статье описан процесс создания 3D модели пещеры и визуализация. В работе использовалась программа Blender для создания 3D модели пещеры и применения модификаторов, и наложения материалов. Выполнен рендеринг с использованием движка Cycles. В результате была выведено изображение рисунка пещеры.

**Ключевые слова:** Blender, Cycles, дизайн, 3D моделирование, шейдер, модификатор.

# **Creation of 3D graphics of a cave model in Blender (Part 2)**

*Cherkashin Alexander Mihailovich Sholom-Aleichem Priamursky State University student*

## **Abstract**

This article describes the process of creating a 3D cave model and visualization. In the process, the Blender program was used to create a 3D model of the cave, apply modifiers and overlay materials, and render using the Cycles render engine. As a result, an image of the drawing of the cave was displayed.

**Keywords:** Blender, Cycles, design, 3D modeling, shader, modifier.

## **1. Введение**

## *Актуальность*

Данная статья описывает возможность создания 3D модели пещеры и рендеринг изображения.

# *Цель*

Целью работы является создания 3D модели и в конечный результатом получения изображения путем выполнения рендеринг с использование рендерный движок Cycles.

*Обзор исследований*

С. В. Филиппов описывает методы работы с динамическими молекулярными моделями, построенными в среде 3D-редактора Blender [1]. Н. Баррон, Т. Хеус описывает наблюдение за облаком и моделирование атмосферы с использованием программы Blender для объемного рендеринга [3]. С. В. Филиппов рассматривает использование программы Blender для

моделирования динамических молекулярных модели и моделей дна Северного Ледовитого океана по созданию аналитической визуализации динамической молекулярной модели с написание скрипта на языке Python [2]. Й. Такало показывает рабочий процесс с использованием программы Blender для демонстрация авторские способности и навыки и умения [4]. М.Сеидлер показывает доказательство альтернативному традиционному производство 3D-анимации с использование программы Blender рендерный движок Eevee, для создания работы с наименьшими затратами [5]. А. Арянто, Т. Х. М. Умар, Д. Щинарсо представили сравнение рендерных движков Cycles и Eevee в программе Blender [6].

## **2. Рабочий процесс**

В данная статья используется программа Blender версия 2.93, настроенная на русском языке с новыми данными по английского.

Продолжение статьи из части 1.

В строка меню «Файл» → «Открыть...», выбираем ранее сохраненный (из части 1) файл «easy\_lang.blend» и нажимаем кнопку «Открыть».

**Создание кристалла**: В панели сверху вправо «Структура проекта» правый кнопки мыши выбираем пункт «Collection 2» нажимаем, открывается контекстное меню, выбираем пункт «Создать» **•** Выделяем коллекция «Collection 2 1».

В панели 3D просмотр («3D-вьюпорт») в верхняя кнопка нажимаем «Добавить» (Клавиша shift + a) выбираем пункт «Меш» и нажимаем кнопку «Плоскость», добавиться объект. В справа панели «Свойства» в вкладку «Настройки данных объекта»  $\nabla$ , в поле «Выбор меша для связи»  $\nabla$ выпадающий список указываем значение «Plane».

В вкладки «Модификатор»  $\blacktriangleright$ .

Добавляем новый модификатор (столбец «Генерация») «Подразделение поверхности» («Subdivision»). В нажимаем кнопку «Простой». В поле «Уровни вьюпорта» указываем значение 2, в поле «Рендеринг» указываем значение 2. В аккордеоне «Подробно» в поле «Качество» указываем значение 6.

Добавляем новый модификатор (столбец «Генерация») «Объемность» («Solidify»). В аккордеоне «Solidify» в поле «Толщина» указываем значение 5. В поле «Смещение» указываем 1.

Добавляем новый модификатор (столбец «Деформация») «Смещение поверхности» («Displace»). В аккордеоне «Displace» Нажимаем кнопку «Создать», в поле выпадающий список «Координаты» выбираем значение «Глобально», в поле выпадающий список «Направление» выбираем значение «Z», в поле выпадающий список «Пространство» выбираем значение «Глобальное», в поле «Интенсивность» указываем значение 5. Нажимаем кнопку «Отобразить текстуру во вкладке текстур»  $\blacksquare$ .

В поле выпадающий список «Тип» выбираем значение «Искаженным шум». В аккордеоне «Искаженный шум» в поле выпадающий список

«Формула шума» выбираем значение «Вороной F1», в поле выпадающий список «Искажение» выбираем значение «Вороной F2-F1». В аккордеоне «Цвета», снимаем галочку «С ограничением». В аккордеоне «Градиентная карта» ставим галочку.

В точку «A» (выделено красный цветом) (рис 2.12), указываем цвет (выделено зеленый цвет) (рис 2.12) откроется окно выбора цвета (выбранное значение «HSV»), в поле «V» указываем значение 1, в поле «А» указываем значение 1.

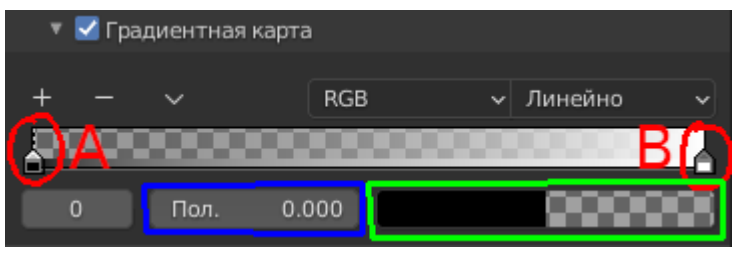

Рисунок 2.1. Градиентная карта

В точку «B» (выделено красный цветом) (рис 2.13), указываем цвет (выделено зеленый цвет) (рис 2.13) откроется окно выбора цвета (выбранное значение «HSV»), в поле «V» указываем значение 0, в поле «А» указываем значение 1, закрываем окно выбора цвета. В поле «Пол.» (выделено синий цвет) (рис 2.11) указываем значение 0.6.

Возвращаемся в вкладку «Модификатор» .

Добавляем новый модификатор (столбец «Генерация») «Remesh» («Remesh»). В аккордеоне «Remesh», нажимаем кнопку «Сглаживание», вставим галочку «Гладкое затенение».

Добавляем новый модификатор (столбец «Генерация») «Упрощение» («Decimate»). В аккордеоне «Decimate» в поле «Соотношение» указываем значение 0.5.

В вкладке «Настройка материалов» • В поле выпадающий список «Данные» (или  $\nabla$ ») указываем значение «Объект», и нажимаем кнопку «Создать».

Сверху находится строка меню, нажимаем кнопку «Shading», Внизу панель «Редактор шейдеров», выделяем нод «Принципиальный BSDF» и удаляем его (клавиша Delete).

Добавляем нод «Микс-шейдер». В меню кнопка «Добавить» (или клавиша shift + а) выбираем пункт «Шейдер»  $\rightarrow$  «Микс-шейдер». В нод «Микс-шейдер» в поле «Шейдер» (круглая зеленая кнопка) соединяем в нод «Вывод материала» в поле «Поверхность».

Добавляем нод «Вес слоя». В меню кнопка «Добавить» (или клавиша shift + a) выбираем пункт «Ввод»  $\rightarrow$  «Вес слоя». В нод «Вес слоя» в поле «Вращение» (круглая серая кнопка) соединяем в нод «Микс-шейдер» в поле «Коэфф.». В нод «Вес слоя» в поле «Смещение» указываем значение 0.8.

Добавляем нод «BSDF-стекла». В меню кнопка «Добавить» (или клавиша shift + a) выбираем пункт «Шейдер» → «BSDF-стекла». В нод

«BSDF-стекла» в поле «BSDF» (круглая зеленая кнопка) соединяем в нод «Микс-шейдер» в поле 2 «Шейдер». В нод «BSDF-стекла» в поле «Шероховатость» указываем значение 0.01.

Добавляем нод «Глянцевый BSDF». В меню кнопка «Добавить» (или клавиша shift + a) выбираем пункт «Шейдер» → «Глянцевый BSDF». В нод «Глянцевый BSDF» в поле «BSDF» (круглая зеленая кнопка) соединяем в нод «Микс-шейдер» в поле 3 «Шейдер». В нод «Глянцевый BSDF» в поле «Шероховатость» указываем значение 0.05.

Добавляем нод «Градиентная карта». В меню кнопка «Добавить» (или клавиша shift + a) выбираем пункт «Преобразователь»  $\rightarrow$  «Градиентная карта». В нод «Градиентная карта» в поле «Цвет» (круглая желтая кнопка) соединяем в нод «BSDF-стекла» в поле 1 «Цвет» и в нод «Глянцевый BSDF» в поле 1 «Цвет». В нод «Градиентная карта» в поле слева стороны указываем цвет «HSV» в поле «H» указываем значение 0.8, в поле «S» указываем значение 1, в поле «V» указываем значение 1. В поле справа стороны указываем цвет «HSV» в поле «H» указываем значение 0.4, в поле «S» указываем значение 1, в поле «V» указываем значение 1. В поле 1 выпадающий список «RGB» выбираем значение «HSV»

Добавляем нод «Информации об объекте». В меню кнопка «Добавить» (или клавиша shift + а) выбираем пункт «Ввод»  $\rightarrow$  «Информации об объекте». В нод «Информации об объекте» в поле «Случайно» (круглая серая кнопка) соединяем в нод «Градиентная карта» в поле «Коэфф.». В результаты должно получиться (рис 2.14).

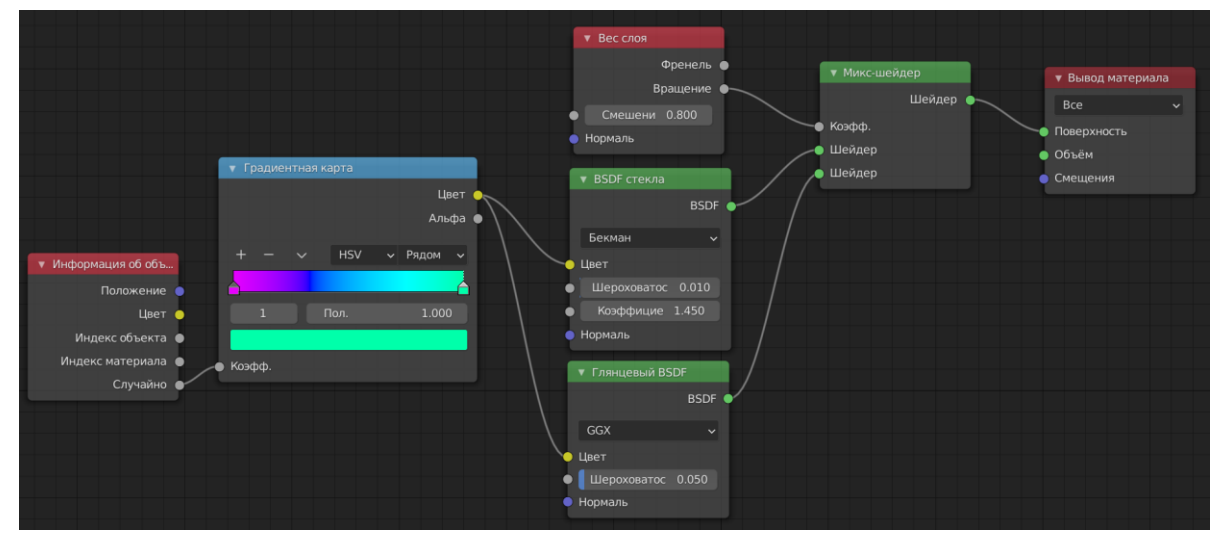

Рисунок 2.2. Схемы размещение ноды.

Возвращаемся обратно. Сверху находится строка меню, нажимаем кнопку «Layout».

В панели 3D просмотр («3D-вьюпорт»), клонируем объект (Клавиша  $Alt + D$  или верхний меню «Объект»  $\rightarrow$  «Дублировать со связами»), смещаем значение по осью «X» значение 4. Выделяем 2 объекта и дублируем по осью « $Y\$  значение 4 (рис 2.15).

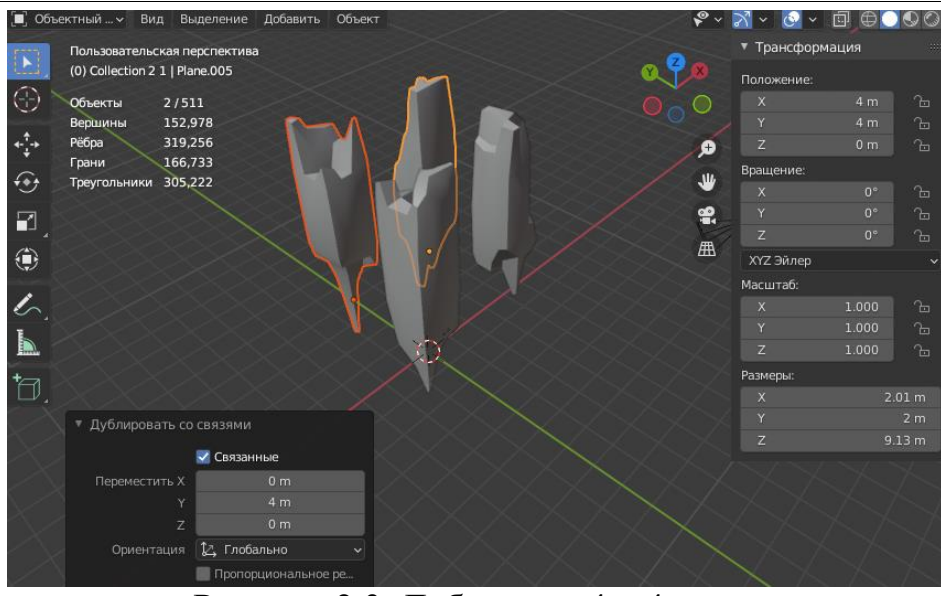

Рисунок 2.3. Дубликаты 4 и 4

Продублируете объектов до 64 количество, по осью «X» в 8, и осью «Y» в 8, расстояние между объектом значение 4 (рис 2.16).

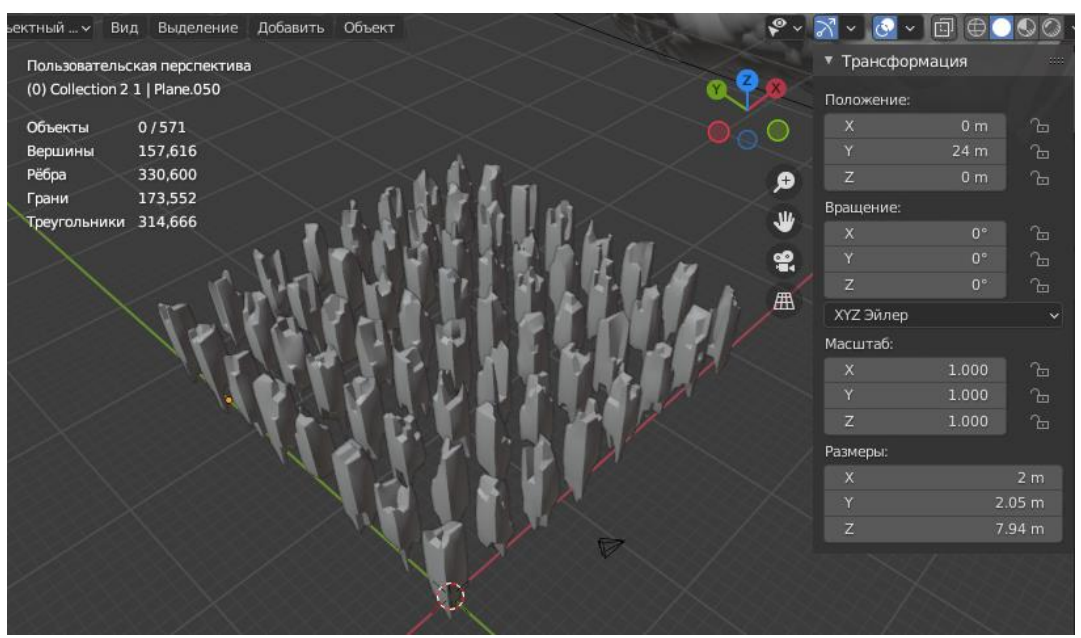

Рисунок 2.4. Дубликаты 8 и 8. Количество 64 объектов

#### **Создание кристаллы снизу:**

В панели сверху вправо «Структура проекта» выбираем объект «Plane» в панели «Свойства» вкладка «Настройка частиц»  $\mathbb{R}$  и нажимаем кнопку «Добавить слот системы частиц» +.

В список (Система частиц) «ParticleSettings.001», в нажимаем кнопку «Волосы» и ставим галочку «Подробно», в аккордеоне «Излучение», в поле «Число» указываем значение 10000, в поле «Длина волос» указываем значение 5. В аккордеоне «Источник», ставим галочку «Использовать стек

модификаторов», в поле выпадающий список «Испускать из» выбираем значение «Объем», в поле «Распределение» выбираем значение «Случайно».

В аккордеоне «Вращение» ставим галочку, в поле выпадающий список «Ось ориентации» указываем «X объекта», в поле «Случайный порядок» указываем 0.2.

В аккордеоне «Рендеринг», в поле выпадающий список «Рендерить как» указываем значение «Коллекция», в поле «Масштаб» указываем значение 0.1, в поле «Случайный масштаб» указываем 0.6, в аккордеоне «Коллекция» в поле выпадающий список «Коллекция экземпляров» указываем значение «Collection 2 1», ставим галочку «Выбрать случайно».

В аккордеоне «Потомки» нажимаем кнопку «С интерполяцией», в поле Количество в предпросмотре» указываем значение 1, в поле «Количество на рендере» указываем значение 5. Ставим галочку «Длинные волосы».

В аккордеоне «Группы вершин» в поле «Плотность» указываем значение «Group». В сверху список частиц, нажимаем кнопку  $\Box$  это отключает отображение на экране частиц (если медленно работает программа).

**Создание кристаллы сверху:** В панели сверху вправо «Структура проекта» выбираем коллекция «Collection»

В панели 3D просмотр («3D-вьюпорт») в верхняя кнопка нажимаем «Добавить» (Клавиша shift + a) выбираем пункт «Меш» и нажимаем кнопку «Плоскость», добавиться объект. В справа окно «Боковая панель», в аккордеоне «Трансформация» в поле «Положение X» указываем значение 110, в поле «Y» указываем значение 6, в поле «Z» указываем значение 65, в поле «Масштаб X» указываем значение 90.

В панели сверху вправо «Структура проекта», выбираем объект «Plane.066» и нажимаем кнопку • «Отключить на рендере».

В справа панели «Свойства» в вкладку «Настройки данных объекта» , в поле «Выбор меша для связи» У выпадающий список указываем значение «Plane».

В вкладки «Модификатор»  $\blacktriangleright$ .

Добавляем новый модификатор (столбец «Генерация») «Массив» («Array»), в поле «Метод вписания» указываем выпадающий список значение «Вписать по кривой», в поле «Кривая» указываем значение «NurbsPath». В аккордеоне «Относит. Смещение» в поле «Множитель X» указываем 0, в поле «Y» указываем значение 1. В аккордеоне «Объединить» ставим галочку.

Добавляем новый модификатор (столбец «Генерация») «Упрощение» («Decimate»). В аккордеоне «Decimate» в поле «Соотношение» указываем значение 0.01.

Добавляем новый модификатор (столбец «Генерация») «Объемность» («Solidify»). В аккордеоне «Solidify» в поле «Толщина» указываем значение 40.

В панели сверху вправо «Структура проекта», выделяем объект «Plane», и в панели справа «Свойства» в вкладку «Модификатор»  $\blacktriangleright$ .

Добавляем новый модификатор (столбец «Изменить») «Близость весов вершин» («VertexWeightProximity»). В поле «Группа вершин» указываем «Group», в поле «Целевой объект» указываем «Plane.066», в поле «Режим расстояния» указываем выпадающий список «Геометрия», в поле «Геометрия» указываем нажатой кнопка «Грань», в поле «Минимум» указываем значение 0.2, в поле «Максимум» указываем значение 10. В аккордеоне «Спад», в поле выпадающий список «Тип» выбираем значение «Сгладить», и нажимаем кнопку («Invert Falloff»).

В вкладки «Настройка частиц» **К**и нажимаем кнопку «Добавить слот системы частиц»  $\pm$ .

В список (Система частиц) «ParticleSettings.002», и нажимаем кнопку «Волосы» и ставим галочку «Подробно», в аккордеоне «Излучение», в поле «Число» указываем значение 10000, в поле «Длина волос» указываем значение 20. В аккордеоне «Источник», ставим галочку «Использовать стек модификаторов», в поле выпадающий список «Испускать из» выбираем значение «Объем», в поле «Распределение» выбираем значение «Случайно».

В аккордеоне «Вращение» ставим галочку, в поле выпадающий список «Ось ориентации» указываем «X объекта», в поле «Случайный порядок» указываем 0.2, в поле «Фаза» указываем значение 1.

В аккордеоне «Рендеринг», в поле выпадающий список «Рендерить как» указываем значение «Коллекция», в поле «Масштаб» указываем значение 0.05, в поле «Случайный масштаб» указываем 0.6, в аккордеоне «Коллекция» в поле выпадающий список «Коллекция экземпляров» указываем значение «Collection 2 1», ставим галочку «Выбрать случайно».

В аккордеоне «Потомки» нажимаем кнопку «С интерполяцией», в поле Количество в предпросмотре» указываем значение 1, в поле «Количество на рендере» указываем значение 15. Ставим галочку «Длинные волосы».

В аккордеоне «Группы вершин» в поле «Плотность» указываем значение «Group». В сверху список частиц, нажимаем кнопку  $\blacksquare$  это отключает отображение на экране частиц (если медленно работает программа).

#### **Создание освещение пещеры:**

В панели сверху вправо «Структура проекта» выбираем объект «Plane.066». В панели 3D просмотр («3D-вьюпорт») в верхняя кнопка нажимаем «Объект» в пункт меню «Дублировать со связами» (или клавиша alt + d), и перетаскиваем по осью «z» клавиша z (или окно внизу нажимаем «Дублировать со связами», в поле «Переместить Z» указываем значение -20) до значение -20.

В панели сверху вправо «Структура проекта» выбираем коллекция «Collection 2»

В панели 3D просмотр («3D-вьюпорт») в верхняя кнопка нажимаем «Добавить» (Клавиша shift + a) выбираем пункт «Свет» и нажимаем кнопку «Точечный источник», добавиться объект.

В панели слева «Свойства», вкладка «Настройка данных объекта» <sup>©</sup>. В аккордеоне «Свет», в поле «Степень» указываем значение 400, в поле «Радиус» указываем значение 2, в аккордеоне «Ноды» нажимаем кнопку «Использовать ноды».

Сверху находится строка меню, нажимаем кнопку «Shading», Внизу панель «Редактор шейдеров» в меню кнопка «Добавить» (или shift + a) выбираем пункт «Ввод» → «Информация об объекте». Добавляем «Градиентная карта» в меню кнопка «Добавить» (или shift + a) выбираем пункт «Преобразователь» → «Градиентная карта».

В нод «Градиентная карта», в поле слева стороны указываем цвет «HSV» в поле «H» указываем значение 0, в поле «S» указываем значение 0, в поле «V» указываем значение 0.4.

В нод «Информация об объекте» в поле «Случайно» (Круглая серая кнопка) соединяем в нод «Градиентная карта» в поле «Коэфф.».

В нод «Градиентная карта» в поле «Цвет» (Круглая желтая кнопка) соединяем в нод «Излучение» в поле «Интенсивность».

Добавляем «Градиентная карта» в меню кнопка «Добавить» (или shift + а) выбираем пункт «Преобразователь»  $\rightarrow$  «Градиентная карта».

В нод «Градиентная карта» (новая) в поле слева стороны указываем цвет «HSV» в поле «H» указываем значение 0.5, в поле «S» указываем значение 1, в поле «V» указываем значение 1. В поле справа стороны указываем цвет «HSV» в поле «H» указываем значение 0.66, в поле «S» указываем значение 1, в поле «V» указываем значение 1.

В нод «Информация об объекте» в поле «Случайно» (Круглая серая кнопка) соединяем в нод «Градиентная карта» (новая) в поле «Коэфф.».

В нод «Градиентная карта» (новая) в поле «Цвет» (Круглая желтая кнопка) соединяем в нод «Излучение» в поле «Цвет», должно получиться (рис 2.17).

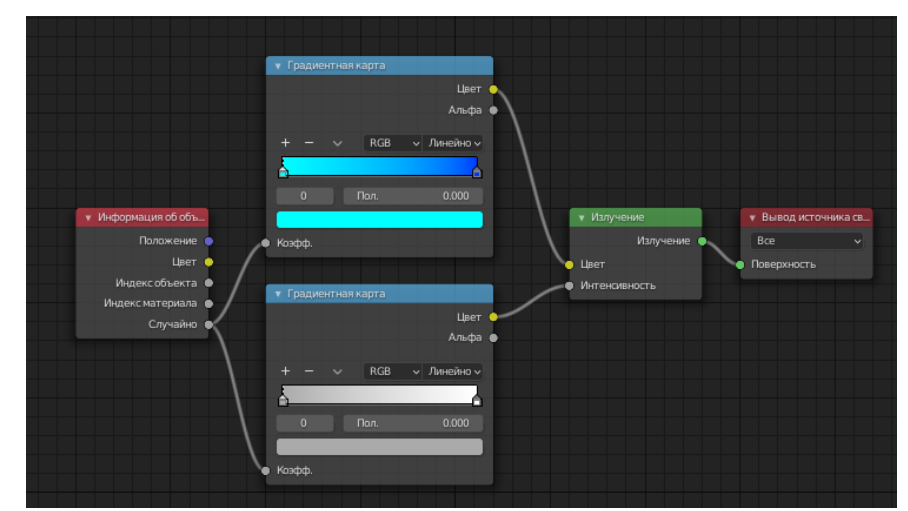

Рисунок 2.5. Материал освещение для источника света

Возвращаемся обратно. Сверху находится строка меню, нажимаем кнопку «Layout». В панели сверху вправо «Структура проекта» выбираем

объекта «Plane». В справа панель «Свойства» выбираем вкладку «Модификатор»  $\blacktriangleright$ .

Добавляем новый модификатор (столбец «Изменить») «Близость весов вершин» («VertexWeightProximity»). В поле «Группа вершин» указываем «Group», в поле «Целевой объект» указываем «Plane.067», в поле «Режим расстояния» указываем выпадающий список «Геометрия», в поле «Геометрия» указываем нажатой кнопка «Грань», в поле «Минимум» указываем значение 0.2, в поле «Максимум» указываем значение 10. В аккордеоне «Спад», в поле выпадающий список «Тип» выбираем значение «Сгладить», и нажимаем кнопку («Invert Falloff»).

В вкладки «Настройка частиц» К и нажимаем кнопку «Добавить слот системы частиц»  $+$ .

В список (Система частиц) «ParticleSettings.003», и нажимаем кнопку «Волосы» и ставим галочку «Подробно», в аккордеоне «Излучение», в поле «Число» указываем значение 1000. В аккордеоне «Источник», ставим галочку «Использовать стек модификаторов», в поле «Распределение» выбираем значение «Случайно».

В аккордеоне «Рендеринг», в поле выпадающий список «Рендерить как» указываем значение «Объект», в аккордеоне «Объект» в поле выпадающий список «Объект экземпляра» указываем значение «Point».

В аккордеоне «Группы вершин» в поле «Плотность» указываем значение «Group». В сверху список частиц, нажимаем кнопку **• это** отключает отображение на экране частиц (если медленно работает программа).

**Добавление воды:** В панели сверху вправо «Структура проекта» выбираем коллекция «Collection».

В панели 3D просмотр («3D-вьюпорт») в верхняя кнопка нажимаем «Добавить» (Клавиша shift + a) выбираем пункт «Меш» и нажимаем кнопку «Плоскость», добавиться объект. В внизу окно «Добавить плоскость», в поле «Положение X» указываем значение 35, в поле «Y» указываем значение -10, в поле «Z» указываем значение -8.

В справа панели «Свойства» в вкладку «Настройки данных объекта» , в поле «Выбор меша для связи»  $\nabla$  выпадающий список указываем значение «Plane».

В вкладки «Модификатор»  $\blacktriangleright$ .

Добавляем новый модификатор (столбец «Генерация») «Массив» («Array»). В поле «Количество» указываем значение 70. в аккордеоне «Объединить» ставим галочку.

Добавляем новый модификатор (столбец «Генерация») «Массив» («Array»). В поле выпадающий список «Метод вписания» выбираем значение «Вписать по кривой», в поле «Кривая» указываем значение «NurbsPath». В аккордеоне «Относительное смещение» в поле «Множитель X» указываем значение 0, в поле «Y» указываем значение 1. В аккордеоне «Объединить» ставим галочку.

Добавляем новый модификатор (столбец «Генерация») «Объемность» («Solidify»), в поле «Толщина» указываем значение 10.

Добавляем новый модификатор (столбец «Деформация») «Смещение поверхности» («Displace»). В аккордеоне «Displace» Нажимаем кнопку «Создать», в поле выпадающий список «Координаты» выбираем значение «Глобально», в поле выпадающий список «Направление» выбираем значение «Z», в поле выпадающий список «Пространство» выбираем значение «Глобальное», Нажимаем кнопку «Отобразить текстуру во вкладке текстур» 8

В поле выпадающий список «Тип» выбираем значение «Дерево». В аккордеоне «Искаженный шум» в поле выпадающий список «Формула шума» выбираем значение «Вороной F2», в поле выпадающий список «Шаблон» выбираем значение «Полос. шум», в поле «Размер» указываем значение 0.2, в поле «Турбулентность» указываем значение 3.8.

Возвращаемся к модификатору (В вкладки «Модификатор»  $\langle \cdot \rangle$ .)

Добавляем новый модификатор (столбец «Деформация») «Сглаживание» («Smooth»), в поле «Повторять» указываем значение 2.

Добавляем новый модификатор (столбец «Генерация») «Упрощение» («Decimate»). В аккордеоне «Decimate» в поле «Соотношение» указываем значение 0.3.

В вкладке «Настройка материалов» • В поле выпадающий список «Данные» (или  $\nabla$  ) указываем значение «Объект», и нажимаем кнопку «Создать».

Сверху находится строка меню, нажимаем кнопку «Shading», Внизу панель «Редактор шейдеров», выделяем нод «Принципиальный BSDF» и удаляем его (клавиша Delete).

Добавляем нод «Микс-шейдер». В меню кнопка «Добавить» (или клавиша shift + а) выбираем пункт «Шейдер»  $\rightarrow$  «Микс-шейдер». В нод «Микс-шейдер» в поле «Шейдер» (круглая зеленая кнопка) соединяем в нод «Вывод материала» в поле «Поверхность».

Добавляем нод «Вес слоя». В меню кнопка «Добавить» (или клавиша shift + a) выбираем пункт «Ввод»  $\rightarrow$  «Вес слоя». В нод «Вес слоя» в поле «Вращение» (круглая серая кнопка) соединяем в нод «Микс-шейдер» в поле «Коэфф.». В нод «Вес слоя» в поле «Смещение» указываем значение 0.1.

Добавляем нод «Преломляющий BSDF». В меню кнопка «Добавить» (или клавиша shift + a) выбираем пункт «Шейдер»  $\rightarrow$  «Преломляющий BSDF». В нод «Преломляющий BSDF» в поле «BSDF» (круглая зеленая кнопка) соединяем в нод «Микс-шейдер» в поле 2 «Шейдер». В нод «Преломляющий BSDF» в поле «Цвет» открываем окно выбор цвета «HSV» в поле «H» указываем значение 0.566496, в поле «S» указываем значение  $0.518668$ , в поле «V» указываем значение 0.8.

Добавляем нод «Глянцевый BSDF». В меню кнопка «Добавить» (или клавиша shift + а) выбираем пункт «Шейдер»  $\rightarrow$  «Глянцевый BSDF». В нод «Глянцевый BSDF» в поле «BSDF» (круглая зеленая кнопка) соединяем в нод

«Микс-шейдер» в поле 3 «Шейдер». В нод «Глянцевый BSDF» в поле «Шероховатость» указываем значение 0.001, в поле «Цвет» открываем окно выбор цвета «HSV» в поле «H» указываем значение 0, в поле «S» указываем значение 0, в поле «V» указываем значение 1. В результат получаем (рис 2.18).

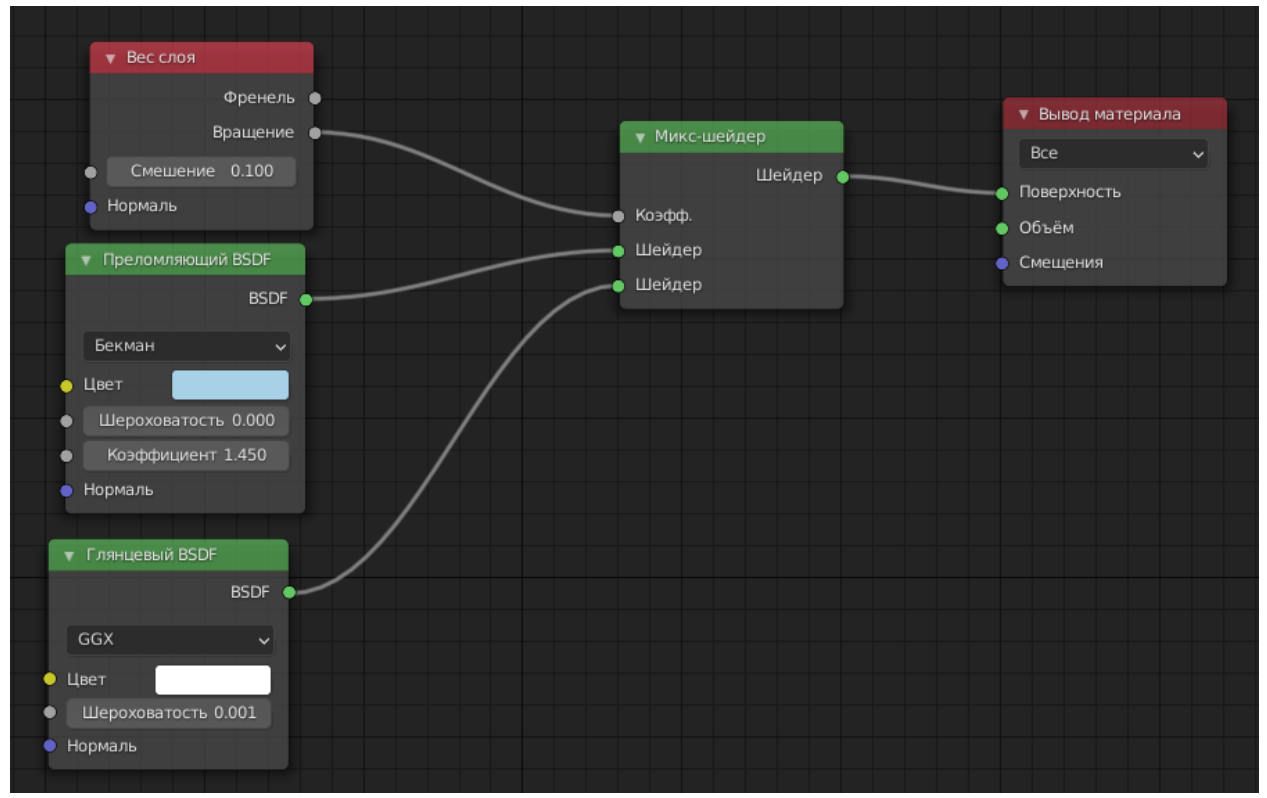

Рисунок 2.6. Схемы размещение ноды

Возвращаемся обратно. Сверху находится строка меню, нажимаем кнопку «Layout».

**Создание крыша пещеры:** В панели сверху вправо «Структура проекта» выбираем объект «Plane».

Если программа медленно работает то в справа панель вкладки «Модификатор»  $\blacktriangleright$ , и по списку нажимаем кнопку «В реальном времени» (Предпочтение «Multires» и «ParticleSystem»). Это отключает отображение измененный объекта в модификаторе.

В панели 3D просмотр («3D-вьюпорт») в верхняя кнопка нажимаем «Объект» в пункт меню «Дублировать со связами» (или клавиша alt + d), в окно внизу нажимаем «Дублировать со связами», в поле «Переместить X» указываем значение 260, в поле «Z» указываем значение 10.

Добавляем объект: В панели 3D просмотр («3D Вьепорт») в верхней кнопке нажимаем «Добавить» (Клавиша shift + а) выбираем пункт «Кривая» и нажимаем кнопку «Окружность», добавиться объект, внизу панель «Добавить окружность Безье» нажимая, раскрывая панель, указываем поле «Радиус» значение 50, указываем поле «Положение X» значение 110, «Вращение X» значение 90.

В панели 3D просмотр («3D-вьюпорт») справа «Боковая панель» в аккордеоне «Трансформация» в поле «Масштаб X» указываем значение 1.5.

В справа панель вкладки «Модификатор»  $\blacktriangleright$ . Находим аккордеон название «Curve» и изменяем поле «Curve Object» указываем значение «BezierCircle.001».

Удаляем модификаторы «Curve.001», «VertexWeightProximity», «ParticleSystem», «ParticleSystem.001», «VertexWeightProximity.002», «ParticleSystem.003» (Клавиша X или кнопка «Удалить модификатор»  $\overline{X}$ ).

В вкладки «Настройка частиц»  $\mathbb{R}$  и выбираем «ParticleSettings.002» и нажимаем кнопку «2» (Это создает дубликат).

В аккордеоне «Излучение» в поле «Число» указываем значение 5000.

В аккордеоне «Группа вершин» в поле «Плотность» нажимаем кнопку «Обратить группу вершин плотности» .

В сверху список частиц, нажимаем кнопку **•** это отключает отображение на экране частиц (если медленно работает программа).

В панели сверху вправо «Структура проекта» выбираем камера «Camera», в панели 3D просмотр («3D-вьюпорт») справа «Боковая панель» в аккордеоне «Трансформация» в поле «Положение X» указываем значение 110, в поле «Y» указываем значение -55, в поле «Z» указываем значение 12. В поле «Вращение X» указываем значение 90, в поле «Y» указываем значение 0, в поле «Z» указываем значение 0.

В справа панель «Свойства» в вкладки «Настройки данных объекта» <sup>eq</sup>. в аккордеоне «Объектив» в поле «Конец» указываем значение 1000.

В панели сверху вправо «Структура проекта» выбираем коллекция «Collection 2» и снимаем галочку «Исключить из слоя визуализации» (отключаем отображение объекта на экране и рендеринг).

В строка меню «Файл»  $\rightarrow$  «Сохранить» (или клавиша ctrl + s).

Постулат. 2022. №1 ISSN 2414-4487

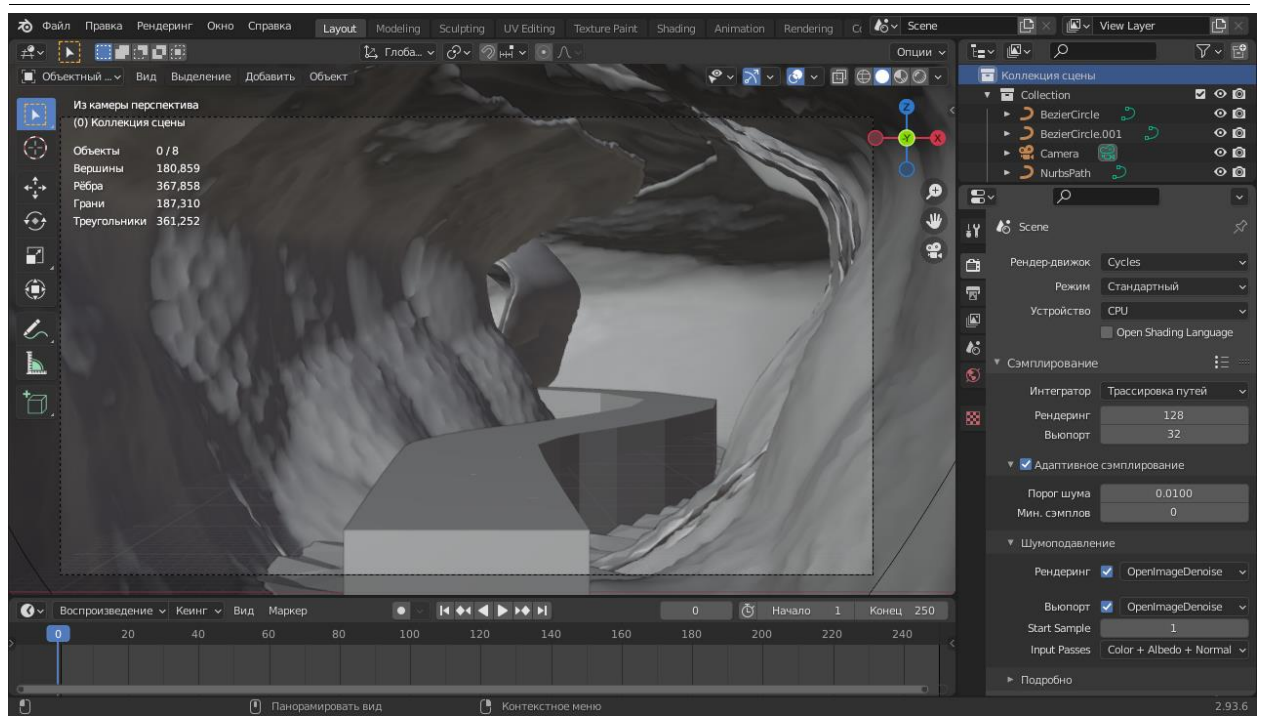

Рисунок 2.7. Итоговый результат

Нажимаем клавишу F12 или в строка меню «Рендеринг» → «Рендеринг изображения», ждем результаты. Получая изображение, в меню «Изображение» → «Сохранить как ...». В результаты получаем (рис 2.20).

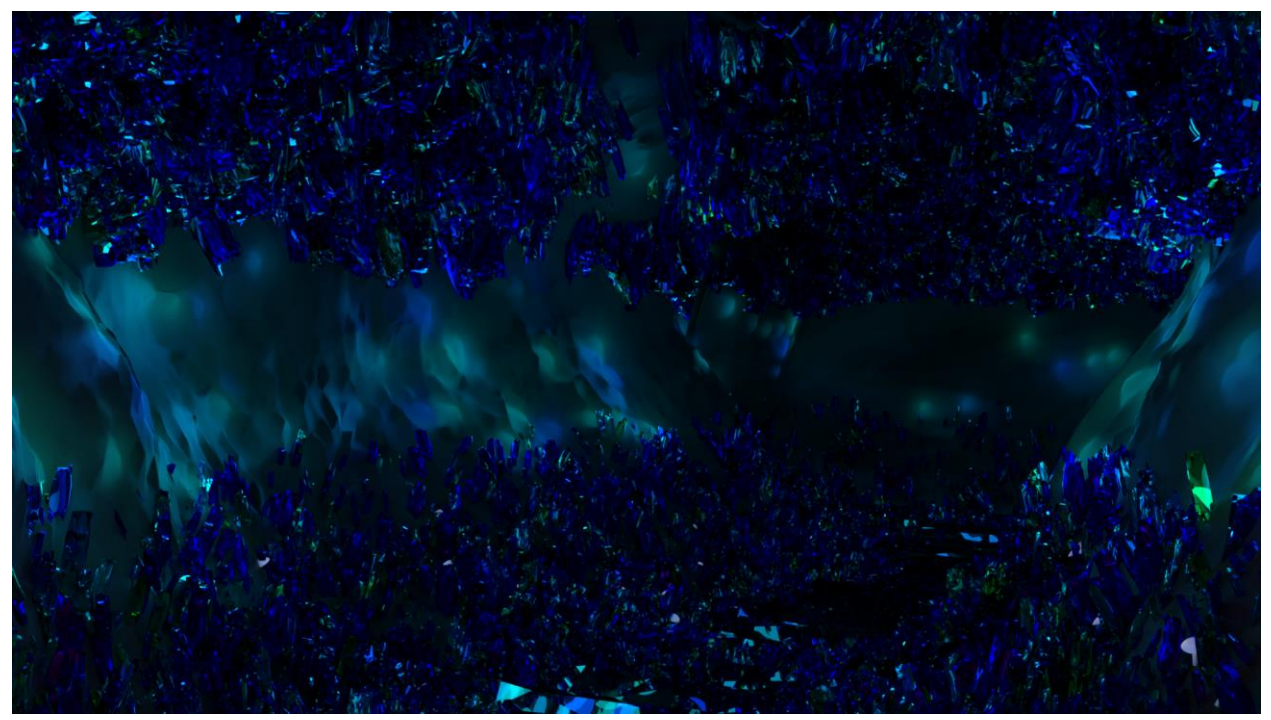

Рисунок 2.8. Результаты рендеринг на рендерный движок Cycles.

#### **3. Выводы**

В данной статьи был описан ход работы, в которой использовалась программа Blender для создания 3D моделей (пещера, вода, кристаллы, грибы), и представлено применение наложения, освещения, настройки

камеры, наложения материалой, созданы модификаторы, наложено система частиц, в результаты рендеринг с использование рендерный движок Cycles получаем изображение.

#### **Библиографический список**

- 1. Филиппов С. В. Методы работы с динамическими молекулярными моделями, построенными в среде открытого 3D редактора Blender //Доклады Международной конференции" Математическая биология и биоинформатика". Под ред. ВД Лахно. – 2018. – Т. 7.
- 2. Филиппов С. В. Программная платформа Blender как среда моделирования объектов и процессов естественно-научных дисциплин //Препринты Института прикладной математики им. МВ Келдыша РАН. –  $2018. - N_2$ . 0. – C. 230-42.
- 3. Barron N., Heus T. Synthetic Total Sky Imager utilizing the Blender (cycles) Ray-tracing Engine and Large Eddy Simulations.
- 4. Takalo J. Visual Concepting for Video Games Using 3D Software: Study of Grease Pencil tool in Blender 2.8. – 2019.
- 5. Seidler M. Blender Eevee render engine in indie production: using Blender's Eevee render engine for art projects. – 2018.
- 6. Aryanto A., Umar T. H. M., Winarso D. Analisis Perbandingan Teknik 3D Rendering Cycles Dan Eevee Pada Software Blender //JURNAL FASILKOM.  $-2020$ . – T. 10. –  $\mathbb{N}_2$ . 1. – C. 11-19.

# **4. Приложения**

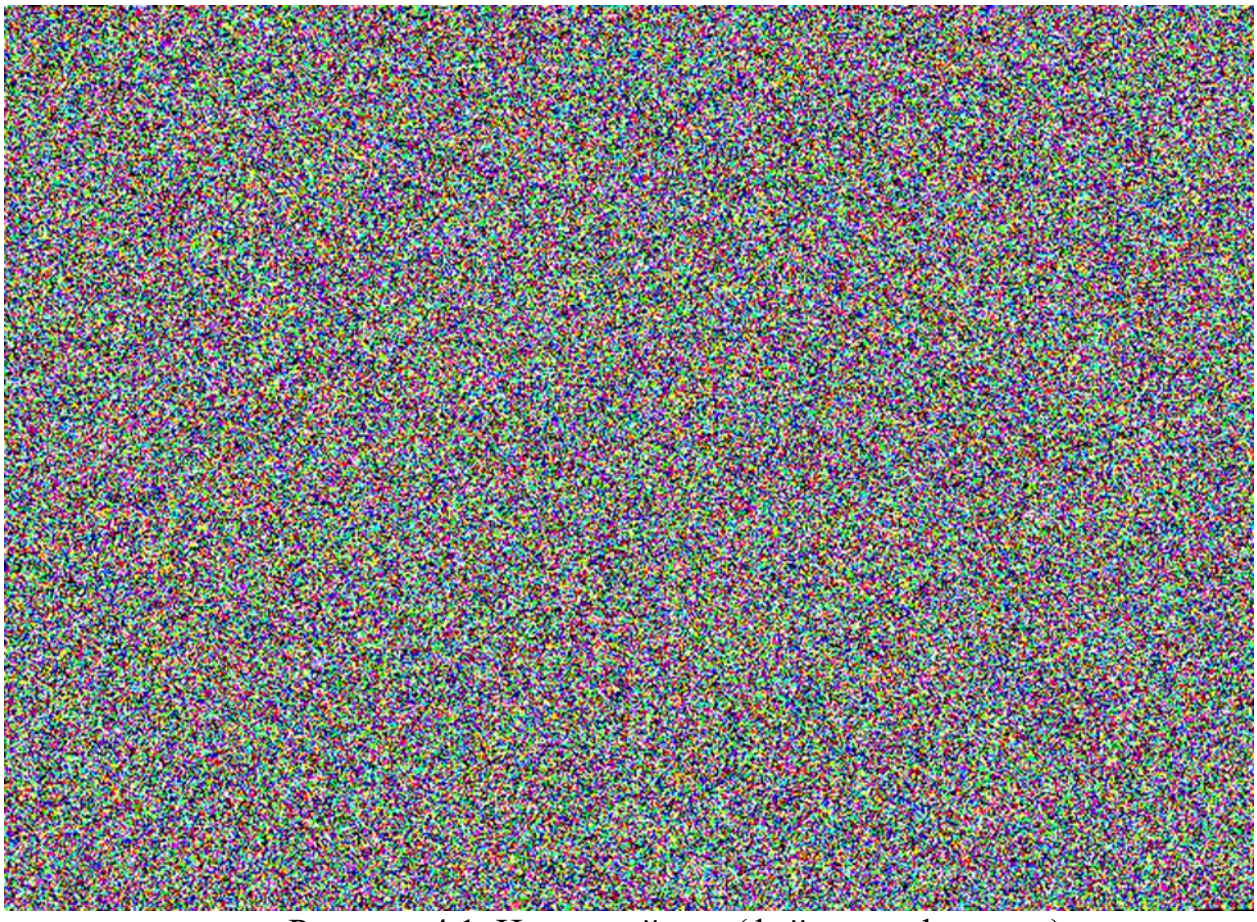

Рисунок 4.1. Исходный код (файл easy\_lang.png)

Листинг 4.1. SHA 256:

343668b848ef147a5f3539d6549b17cd24bd04b3fe684e0f282169f475730c09

Команда convert входит в состав программы ImageMagick (https://imagemagick.org) для обработки изображения. Используем для преобразования изображения (рис 4.1) в архив.

В Листинг 4.2. использовался ОС Ubuntu.

В Листинг 4.3. использовался ОС Windows 10.

Файл (рис 4.1) содержится 1 бит глубина цвета и 3 компонента (RGB) размер изображения 672x487.

Процедура преобразования:

1. В файл изображения (рис 4.1) преобразовать в архив

2. Удалить лишний 4 байта.

3. Проверить целостность (листинг 4.1).

4. Распаковать файл архив.

Листинг 4.2. Под Unix

- 1 convert -depth 1 easy\_lang.png rgb:easy\_lang.blend.cpio.xz
- 2 truncate -s -4 easy\_lang.blend.cpio.xz
- 3 shasum -a 256 easy\_lang.blend.cpio.xz
- 4 xz -cd easy\_lang.blend.cpio.xz | cpio -id

Листинг 4.1, строка 1. используется программа ImageMagick для чтения изображения файл (рис 3.1) формата png и преобразования в файл.

Листинг 4.1, строка 2. используется утилита для изменения размера файла, входящий пакет GNU core utilities (https://www.gnu.org/software/coreutils/) вычитается 4 байта.

Листинг 4.1, строка 3. используется утилита для проверки целостность файла (SHA 256) хеш должно совпадать в листинг 3.1.

Листинг 4.1, строка 4. используется утилита (пакет xz-utils https://tukaani.org/xz/)  $\qquad$   $\qquad$ (https://www.gnu.org/software/cpio/manual/cpio.html) для распаковки файла easy\_lang.blend.cpio.xz.

Листинг 4.3. Под Windows

1 convert -depth 1 easy\_lang.png rgb:easy\_lang.blend.cpio.xz

2 wmic datafile where Name='<Полный путь>\\easy\_lang.blend.cpio.xz' get

3 **Size** 

4 FSUTIL file seteof easy\_lang.blend.cpio.xz <Размер файла>

certUtil -hashfile easy\_lang.blend.cpio.xz SHA256

В Листинг 4.3, строка 1. используется программа ImageMagick для чтения изображения формата png и преобразования в файл (рис 4.1).

В Листинг 4.3, строка 2. Используется утилита для получения размер файла. Указывается полный путь, путь должен быть \\ а не \.

В Листинг 4.3, строка 3. Используется утилита для изменения размер файла в данном случае указывается текущий размер файла и вычитать 4 байта (<размер файла> - 4).

В Листинг 4.3, строка 4. Используется утилита, используется для проверки целостность файла (SHA 256) хеш должно совпадать в листинг 3.1.

Файл easy\_lang.blend.cpio.xz распаковывается любым архиватором используя например 7-zip (https://www.7-zip.org/) или (https://tukaani.org/xz/).